## **TALENT**<sup>O</sup> LINK

### **How to Use the Reference Check Tool**

This job aid provides guidance on using the Reference Check tool within TalentLink.

The TalentLink Reference Check tool is enabled through the recruitment process. We have created forms with specific questions for various roles that you can deploy to a candidate's references concurrent with other steps of the recruitment process. While this is an optional tool, it is highly recommended, as we are mandated to have completed reference checks for all finalists.

- You can check references for your finalist concurrently with the Education and Employment Verification.
- You can also request references for multiple candidates simultaneously.

#### *All references must be completed and reviewed before extending a verbal or written offer of employment*

#### **Initiating reference checks for one applicant**

- 1. Log in to [my.columbia.edu;](https://my.columbia.edu/) under the HR Manager Resources tab, select "TalentLink.
- 2. From your dashboard, select the requisition.
- 3. Click on the applicant process board to view all applicant tiles.
- 4. You can initiate a reference check for one or multiple applicants.
- 5. Select the green button on one, or more applicant cards.
- 6. In the Bulk actions bar at the bottom of the page, select "Bulk Reference Check".

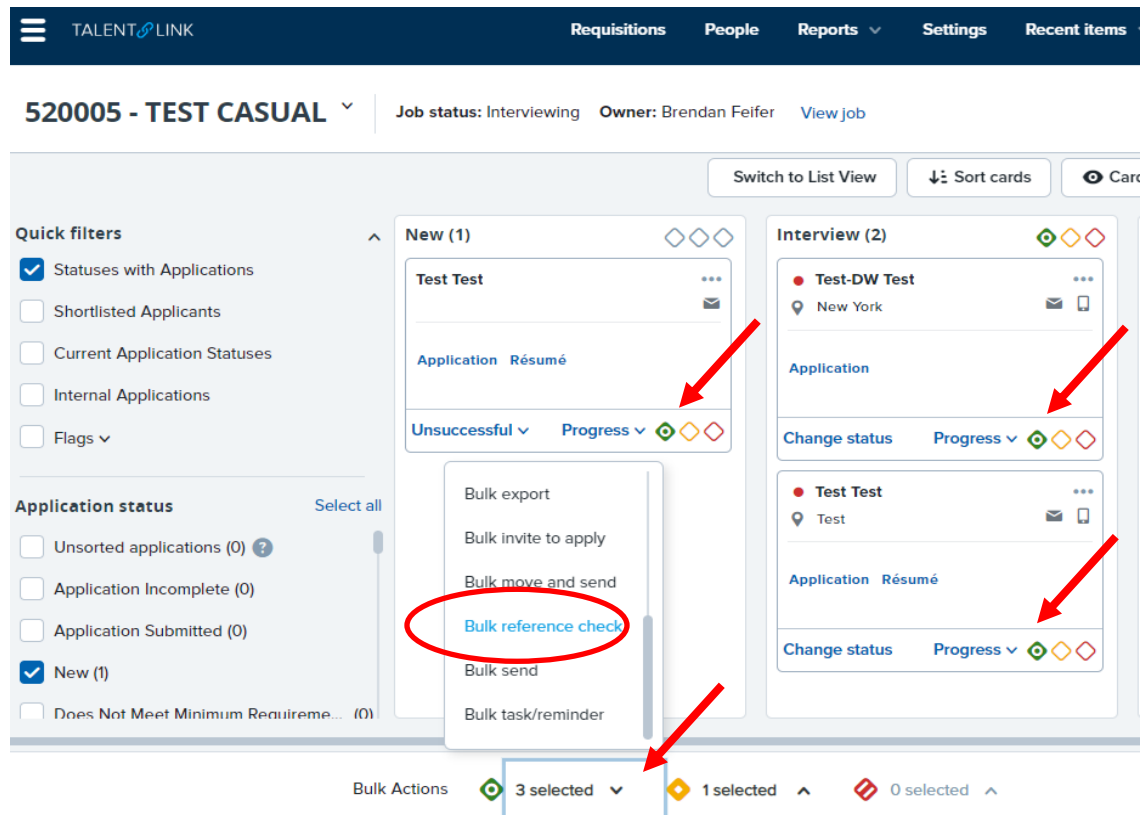

### **TALENT&LINK**

- 7. Enter the due date you expect the references to be complete by.
- 8. Select the appropriate reference form.

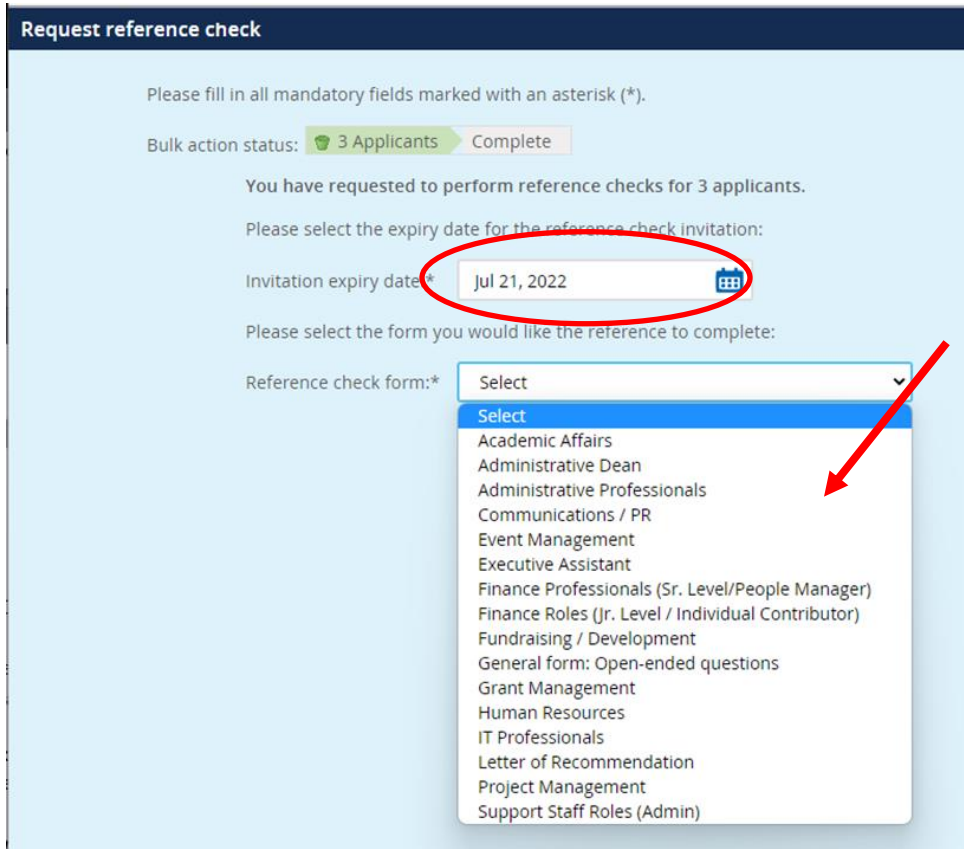

9. The reference template will be generated.

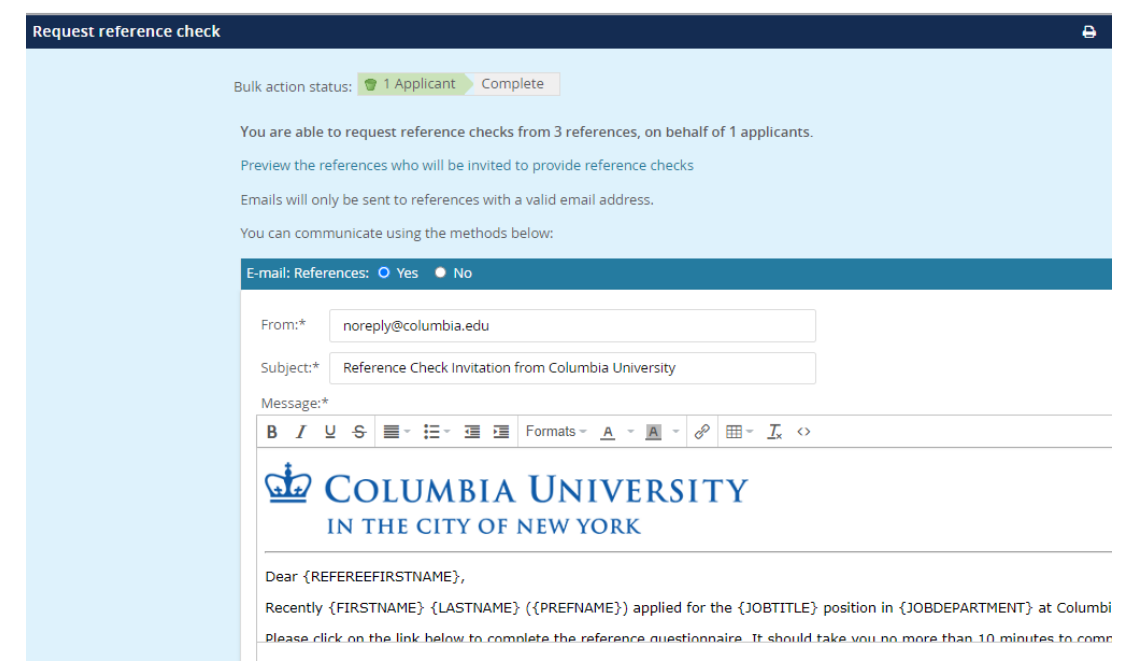

10. Click *Finish*. The email will be sent to the references listed in the candidate's application.

### **TALENT&LINK**

#### **Viewing the status of requested references**

- 11. Navigate to the applicant card, and click on the ellipsis (…) to the right of the requisition details.
- 12. Scroll down, and click on "View References".

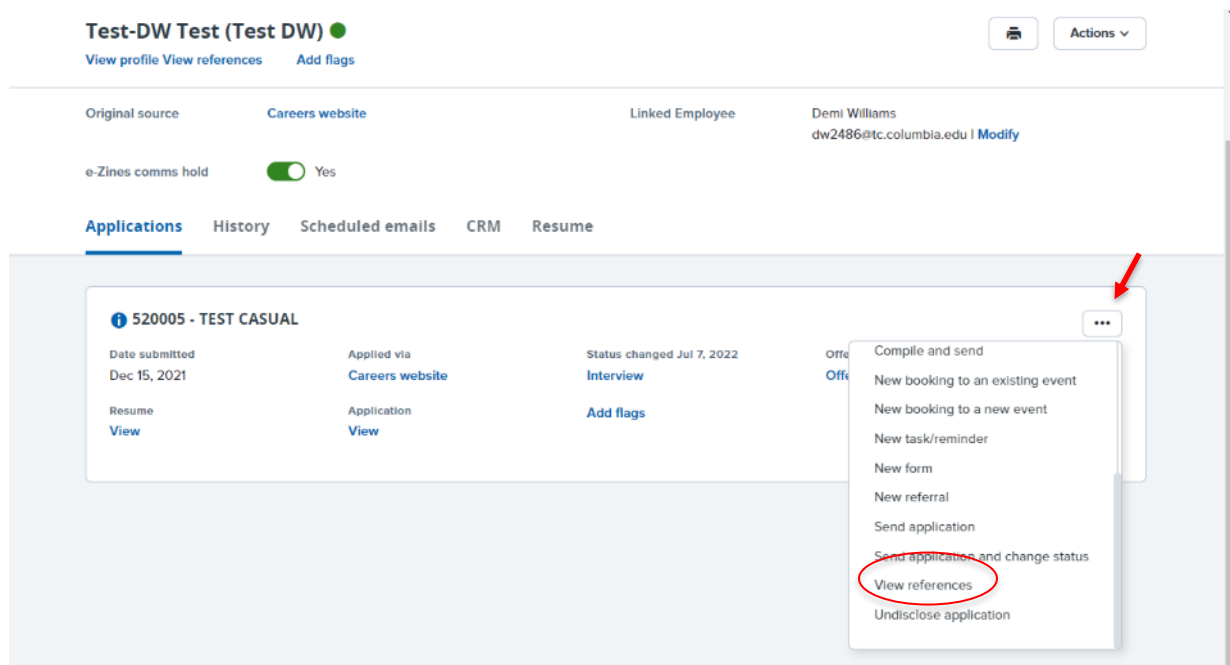

- 13. From the Manage References dashboard you can view, resend and check the status of the references.
	- a. The status and expiration date of the link is under "Status" and "Expiry" respectively.
	- b. To resend an invitation, click on "Resend"
	- c. To view the responses, click on "View Answers"

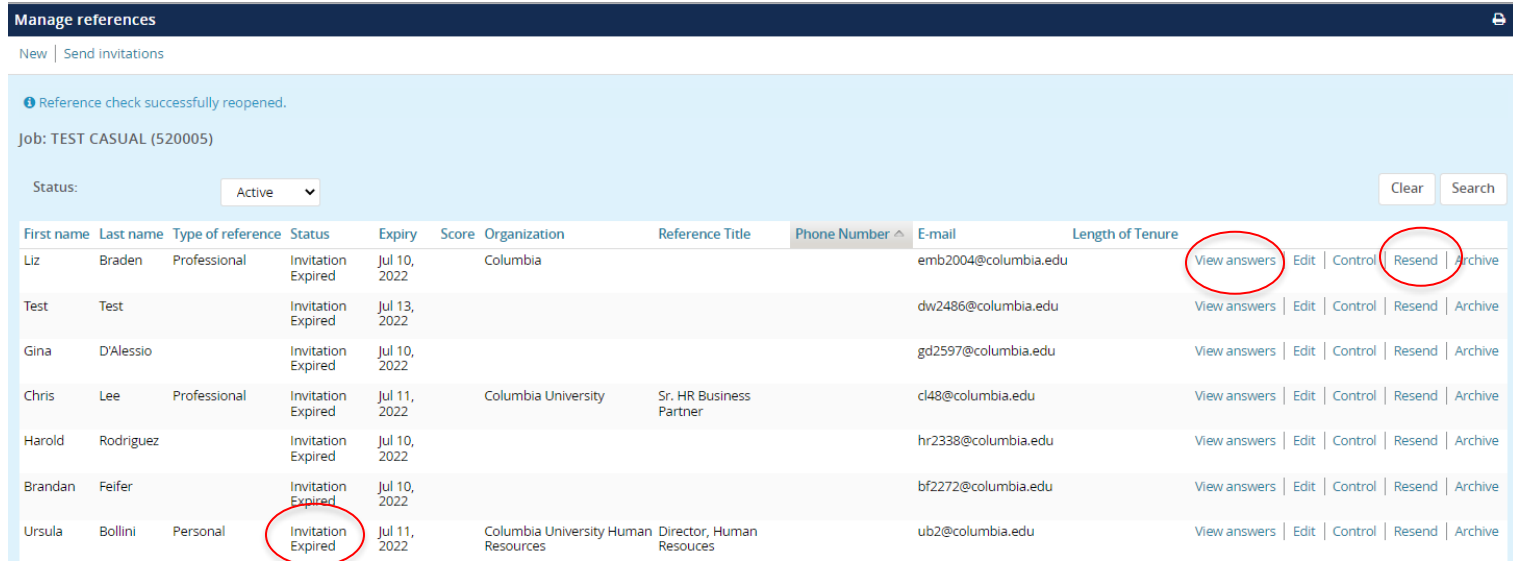

# **TALENT&LINK**

#### **Send applicants a request to submit the contact information of their professional references.**

- 14. You can confirm that an applicant has entered the contact information of their references by reviewing their application. If they are incomplete, you can send a request directly from Talentlink.
- 15. Select the green button on one, or more applicant cards.
- 16. In the Bulk actions bar at the bottom of the page, select "Bulk Communicate".

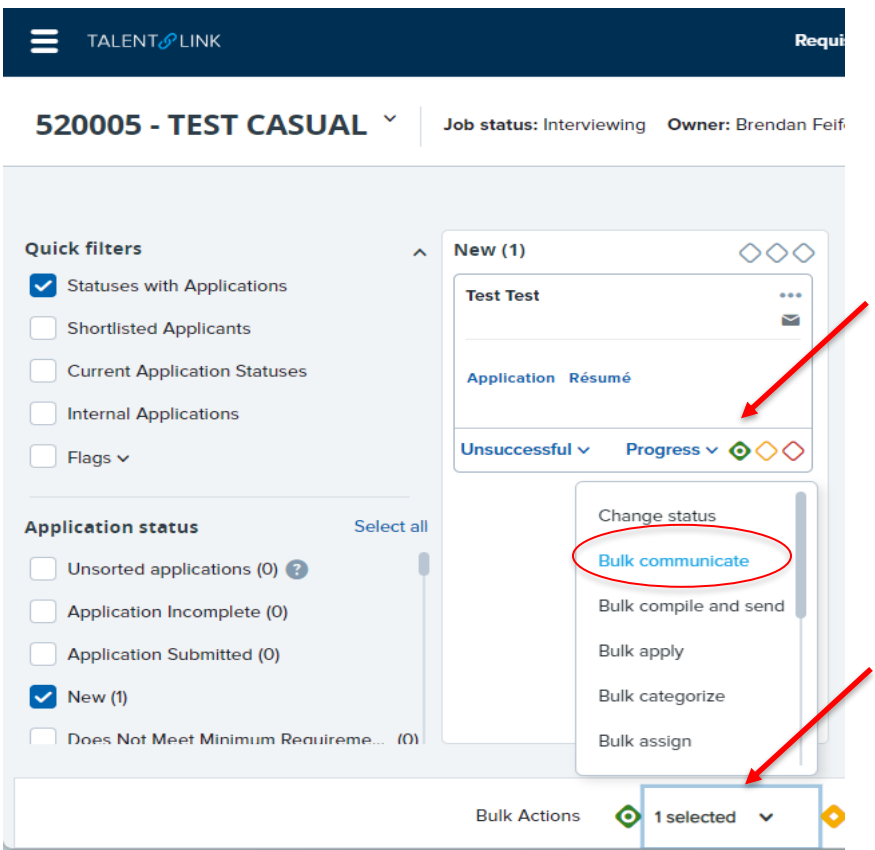

- 17. Select "Reference Check Request", and click next.
- 18. A request will be sent to the candidate to complete the references on their application form.

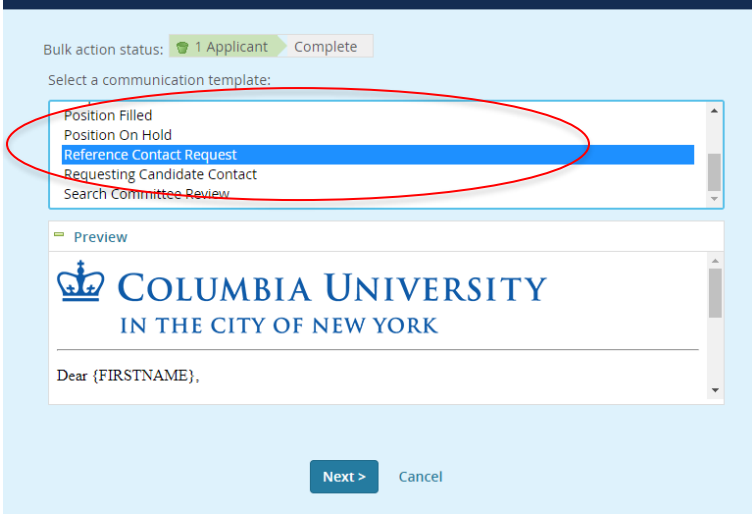

### **TALENT&LINK Compiling Responses**

19. You can export and save the completed reference forms and share them with members of the hiring committee.

- 20. Navigate to the applicant card, and click on the ellipsis (…) to the right of the requisition details.
- 21. Scroll down, and click on "Compile and Send".

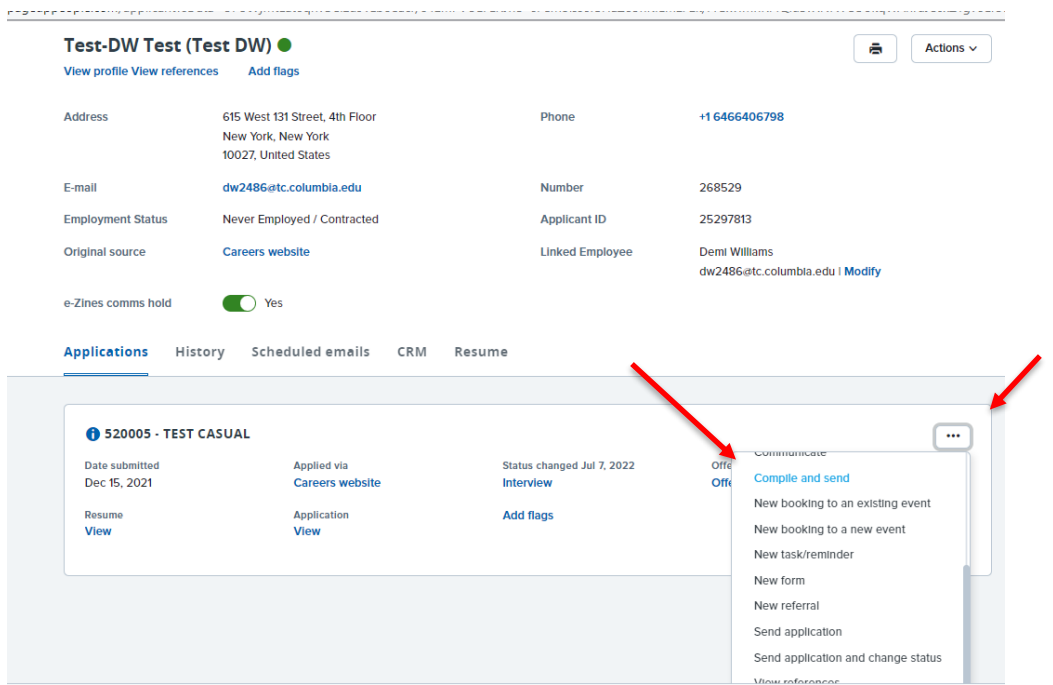

22. On the bulk action Status menu select "completed online reference check form" and click on "create PDF".

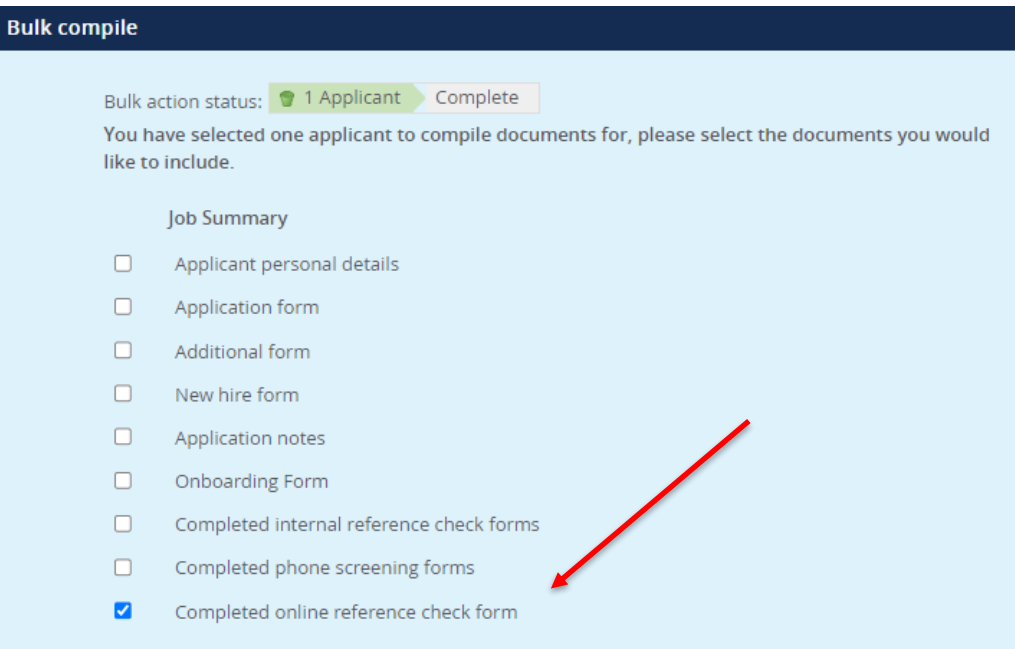

TALENT **O** LINK<br>23. You can either download and save the .pdf, or send them via email.

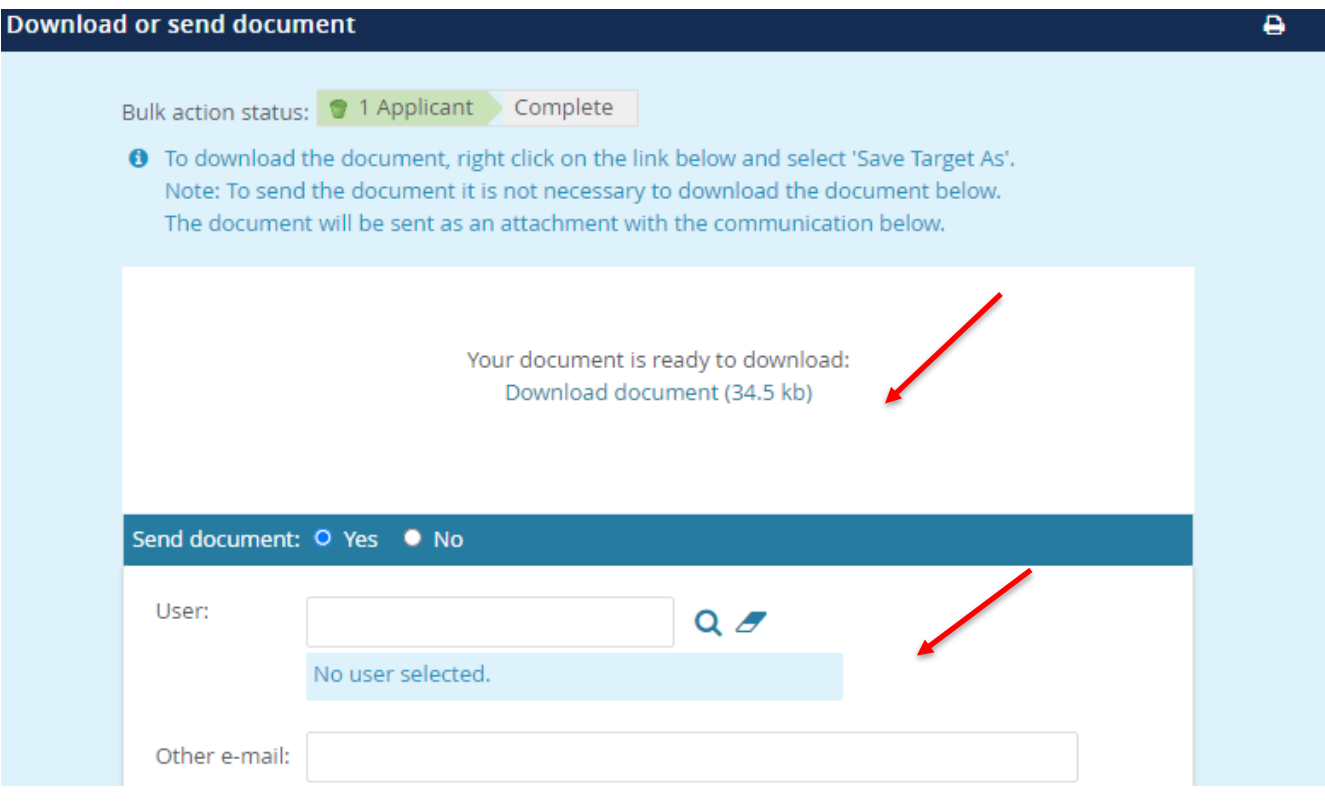